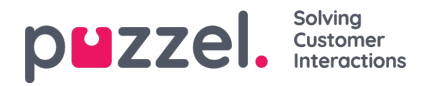

## **Creating recurring activities**

There are 2 ways of adding recurring activities.

- In the Schedule screen
- In the Activity Calendar

## **Schedule Screen**

- 1. Right click on an agents timeline.
- 2. Enter the Activity Type, Start and Length of the activity.
- 3. To have the activty reoccur, tick the box for**'Duplicate Activity'**
- 4. Tick the boxes for which days you want the activity to be duplicated.
- 5. Enter the date that the activites should stop.
- 6. Click Save.

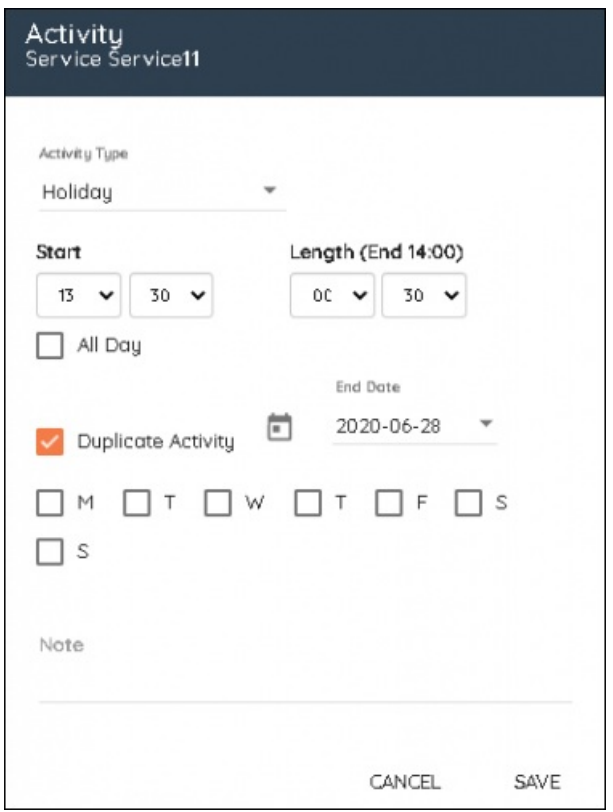

## **Activity Calendar**

- 1. Right click on the date the activity starts from.
- 2. Choose the activity from the dropdown box, the start time and the length. Enter a note if required. Click**Next**
- 3. Choose the agent or agents that should attend the activity. Searching and filtering can be used.
- 4. Click **Next**
- 5. Click **Assign** to add the activity or tick the**Recurring** box.

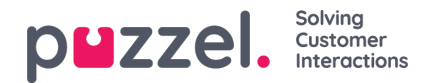

- 6. Choose to repeat the activty at a specifed frequency for Days, Weeks or Months.
- 7. Choose the end date.
- 8. Click Assign.

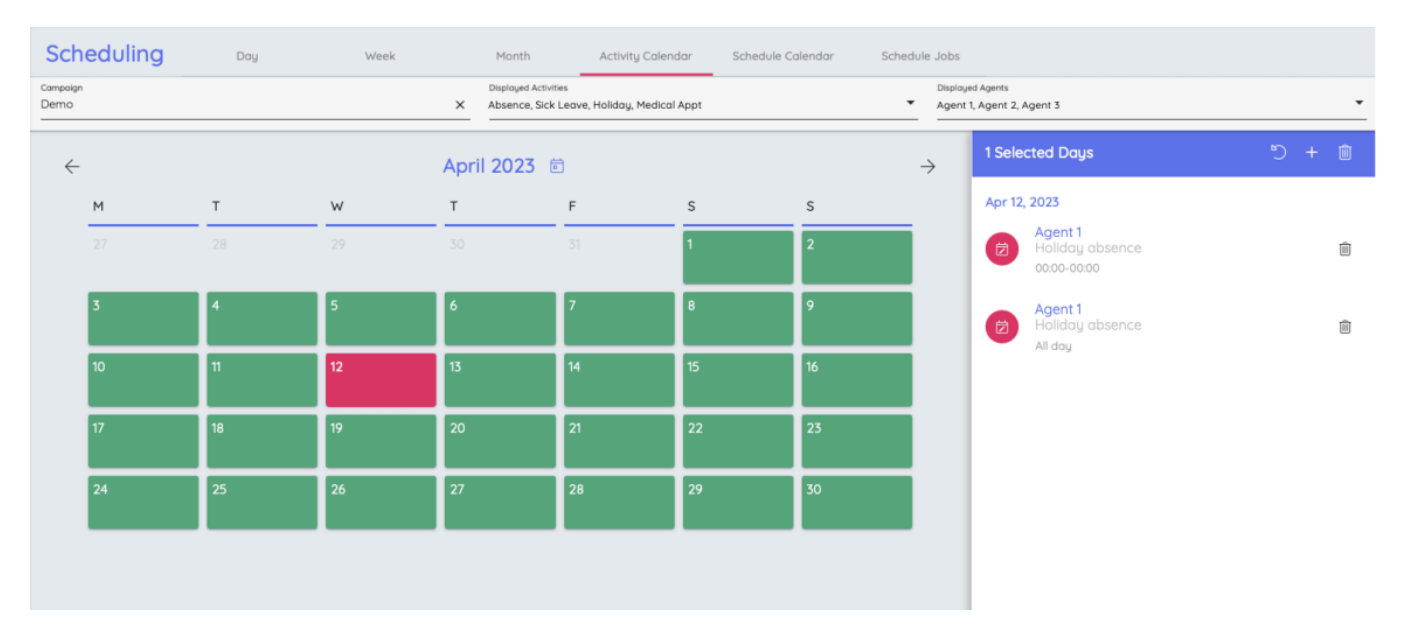